# **SWIM – Access to Care**

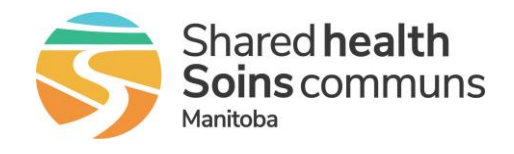

## **User Preferences – Provider Office**

#### **Quick Reference Guide**

*Follow these steps to set up your User Preferences in the Provider's Office module.*

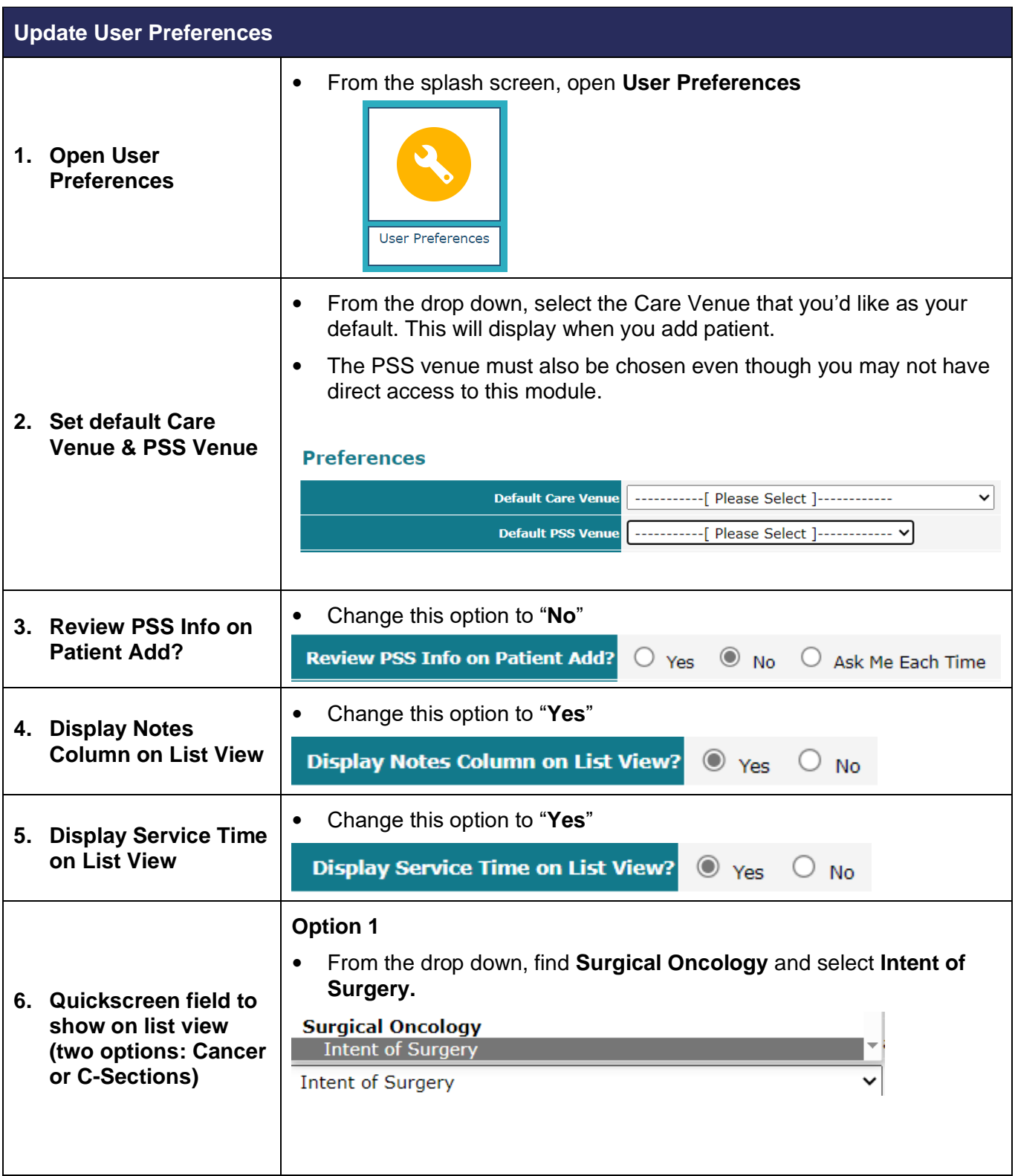

# **SWIM – Access to Care**

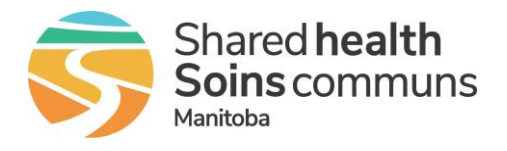

## **User Preferences – Provider Office**

#### **Quick Reference Guide Update User Preferences Option 2**: • From the drop down, find Cesarean Section (Planned) and select Expected Due Date. QuickScreen Field to Show on List View? Expected Due Date **Default Responsibility for Payment Selection Cesarean Section (Planned) Expected Due Date If your surgeon does not perform Oncology Surgery or Csections do not select option 1 or 2; leave this field blank 7. Default**  From the drop down, select **Manitoba Health Coverage** (if desired). **Responsibility for**  Default Responsibility for Payment Selection Manitoba Health Coverage ◡ **Payment Selection** From the drop down, select **21 days. 8. Empty or Not**  • Change option to send warning to email to "**No**"<br>Empty or Not Submitted OR Block Warning <sub>Warn me</sub> 21 days  $\frac{1}{\sqrt{2}}$  be **Submitted OR Block Warning**  $\mathbf{\nabla}$  before the surgery date. Also, send a warning to my email address (listed below)  $\begin{bmatrix} N_0 & \mathbf{v} \end{bmatrix}$  When finished, click **Update** to save changes.**9. Update** Update Cancel